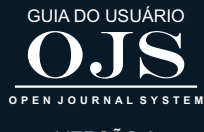

VERSÃO 3

# OJS 3 PARA AVALIADORES

**6**

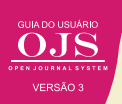

Avaliadores ou pareceristas, numa linguagem mais utilizadas atualmente, são usuários contribuidores que possui reconhecimento na área dos temas tratados na revista. Por esse motivo, são convidados para avaliarem méritos dos trabalhos submetidos, além de verificar se atendem aos critérios técnicos científicos da revista. Assim possuem papel importante na qualidade da revista.

Em alguns casos a comissão científica pode atender ao papel de avaliadores, na medida em que são reconhecidamente experts na área. Banco de avaliadores podem ajudar a selecionar avaliadores para a revista, pois são selecionados pelo editor entre os usuários da revista, ou cadastrado para realizar a atividade de avaliação.

## **6.1 AVALIAÇÃO POR PARES**

No contexto de revistas científicas, o processo de avaliação por pares é um consenso na comunidade científica internacional. Assim, caso os originais de uma revista não sejam submetidos à avaliação por pares, seja qual modalidade de avaliação for, ela não é considerada um periódico científico. Os melhores indexadores nacionais e internacionais colocam a avaliação por pares como um dos critérios para que uma revista seja indexada. Por isto, podem solicitar senha para realizar auditoria no sistema adotado, a fim de comprovar se o processo de avaliação por pares foi realmente efetuado. É altamente recomendável, portanto, que as revistas executem, a partir do sistema que adotam, o processo de avaliação pelos pares.

O OJS possibilita o processo de avaliação por pares nas modalidades duplo-cego (autor e avaliador não identificados entre si), cego (somente avaliador é identificado) ou aberto (autor e avaliador são identificados entre si). Cada revista deverá configurar as permissões de acordo com o sistema de avaliação adotado.

#### **6.2 PAPEL DO AVALIADOR**

As atividades do avaliador no OJS dependem, basicamente, dele ter sido cadastrado neste papel pelo Editor Gerente e de ter sido designado pelo editor para avaliar trabalhos. No seu papel de avaliador, terá acesso somente aos arquivos que lhe foram designados para avaliar, visto que a submissão pode ter tido mais arquivos. Essa restrição deve-se a decisão do editor, visto que algum dos documentos pode indicar a autoria ou a instituição do autor.

O autocadastramento de avaliador é possível no OJS (Figura 78). Caso tenha sido configurada pelo Gerente da revista, um usuário poderá efetuar seu próprio cadastro na revista, tanto como leitor, autor e avaliador. Neste caso, pode indicar as áreas do conhecimento de sua competência. No entanto, há revistas cuja configuração exige que este papel seja atribuído posteriormente, apenas pelo Editor, a um usuário cadastrado.

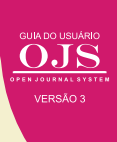

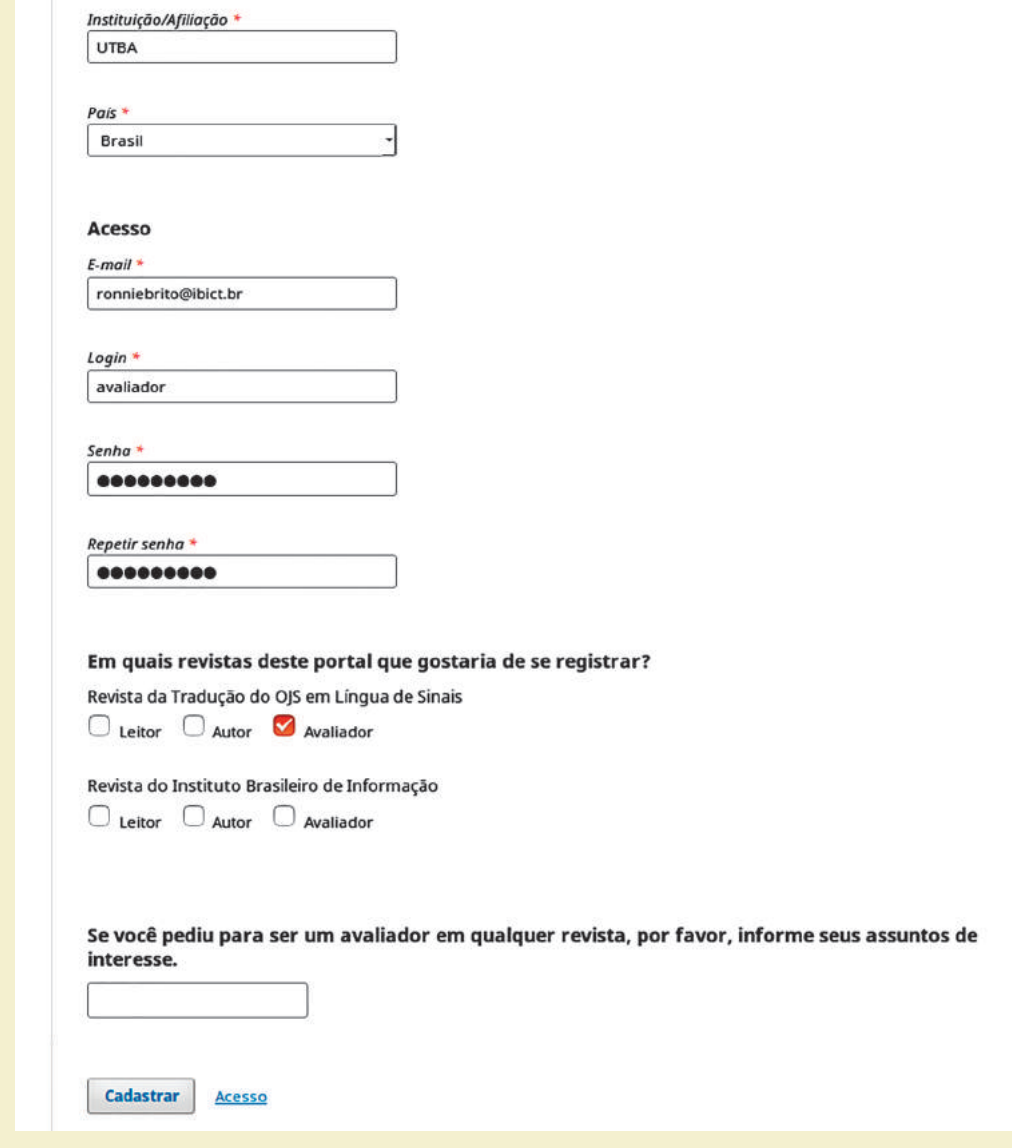

## **Figura 78 - Autocadastramento como avaliador em apenas uma revista de um Portal de Revistas**

**Fonte:** Printscreen do software

## **6.3 PROCEDIMENTOS PARA AVALIAÇÃO DE UM ORIGINAL**

O processo de avaliação por pares se inicia com a designação, pelo editor, de avaliador(es) para determinada submissão. O OJS fará a diferenciação, enumerando os avaliadores como A, B, C etc. Cada revista deverá estipular e explicitar o número de avaliadores que adota, conforme a sua política para avaliação. É recomendável que o avaliador A seja sempre o editor científico da revista ou o editor de uma seção específica, ou seja, o responsável por decidir, na porta de entrada, se o original deverá seguir ou não para avaliação pelos pares (avaliadores

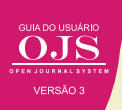

B, C etc.). Desta forma, fica registrado no sistema por quem, e quando, foi dado o aval para que determinado original siga para ser avaliado pelos pares.

Em caso de não aceite, é recomendável que, em até uma semana, no máximo, o original seja devolvido ao autor, pelo sistema, com as devidas explicações para o não aceite. Editores que não respeitam a necessidade que o autor tem de publicar e deixam de atender com rapidez nesta etapa, correm o risco de perderem não somente autores, leitores e, também, possíveis citações de artigos publicados em sua revista. Isto porque o autor não atendido de forma célere pode deixar de ler o que é publicado naquele periódico.

Uma vez designado o avaliador, o editor lhe enviará um e-mail automático de convite, marcando o formulário de avaliação que deverá preencher, quando houver. Neste e-mail serão fornecidos ao avaliador alguns metadados do original e o link para acesso direto ao registro do mesmo no sistema, sem necessidade de efetuar o login. Caso haja algum problema é possível usar o recurso de 'Esqueci minha senha' ou entrar em contato direto com o apoio técnico da revista.

Todos os usuários designados a trabalharem nesta submissão terão acesso ao mesmo registro no sistema, de modo que tudo que se fizer nele será registrado e poderá ser acompanhado em todo o fluxo editorial. O OJS registra um histórico de todas as intervenções feitas em cada registro, ou seja, em cada original.

Após o acesso, o avaliador é levado para a página do usuário. Nesta página podem ser acessadas as avaliações ativas e as concluídas (arquivadas). Quando o usuário cadastrado e designado como avaliador acessa o OJS, é apresentada uma lista de tarefas e submissões, juntamente com uma fila de documentos a serem avaliados e uma guia para acessar o arquivo de documentos já avaliados. Na página do avaliador, Minhas Submissões Designadas, exibirá os artigos ao qual o avaliador foi designado. Ao lado de cada registro é apresentada a etapa na qual se encontra o documento (Figura 79).

#### **Figura 79 - Lista de submissões pendentes**

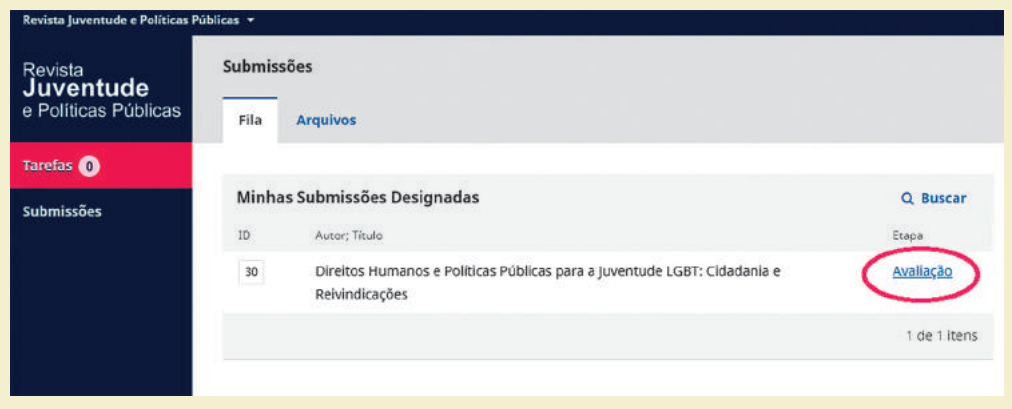

**Fonte:** Printscreen do software

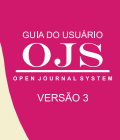

Ao clicar em uma das submissões designadas ao avaliador, vai para a página de avaliação de trabalho (Figura 80). Nesta página vê-se as quatro abas, referentes ao fluxo de avaliação, que deve ser percorrida pelo avaliador. Em cada etapa há atividades específicas a serem executadas, facilitando o trabalho do avaliador, além de registrar todos as ações. Cabe destacar que o avaliador pode ir a qualquer etapa diretamente acessando a aba, mesmo que já a tenha concluído, podendo alterar as informações dadas.

#### **Figura 80 - Abas do fluxo de avaliação**

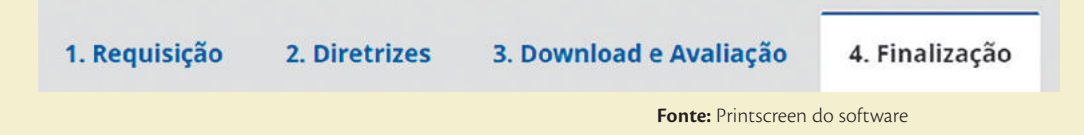

A primeira atividade do fluxo de avaliação é a Requisição, no qual o parecerista avalia se tem condições de executar o processo. A aba de requisição no qual apresenta, além do título e resumo da submissão a ser avaliada, a agenda, com as possíveis datas destinadas a essa atividade (Figura 81). O avaliador pode aceitar ou declinar do trabalho, sendo que independente da decisão tomada, um e-mail automático é enviado ao editor, de forma a registrar o processo. Ao aceitar a tarefa, o avaliador fica ciente dos prazos e do trabalho a ser avaliado.

#### **Figura 81 - Aba de requisição**

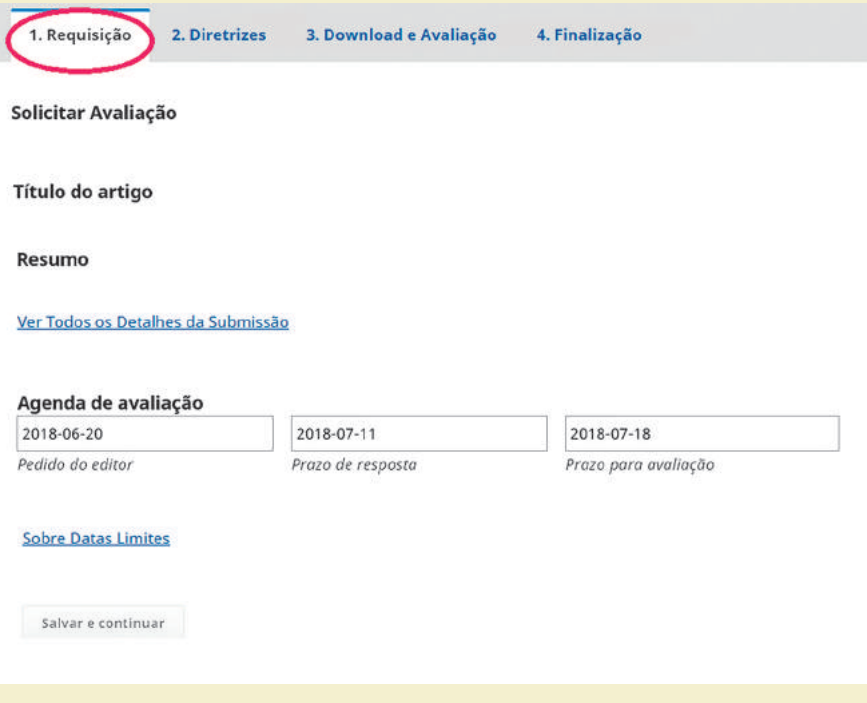

**Fonte:** Printscreen do software

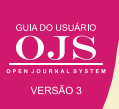

A segunda etapa a ser executada é a da diretrizes, no qual o editor pode inserir informações de orientação da avaliação (Figura 82). Em alguns caso, o editor pode inserir orientações de avaliação, mas não sendo obrigatórios, na medida em que depende muito da política da revista. Mesmo que tenha, cabe ao avaliador considerar ou não essas diretrizes. Muitas revistas têm optado por avaliações mais técnicas, no qual analisa-se as questões metodológicas, verificando se os resultados apresentados estão em conformidade, no chamado let's the community decide. Assim, essas diretrizes podem ser informadas nesta aba.

## **Figura 82 - Aba diretrizes**

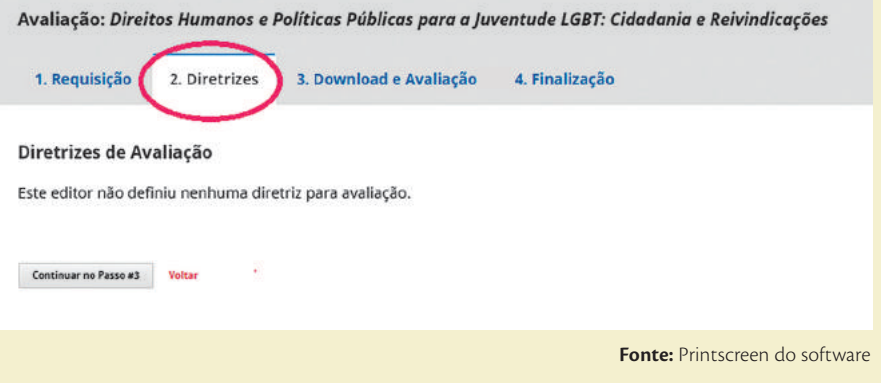

Após conhecer as diretrizes, que orientam a avaliação, o parecerista pode baixar o documento na forma integral e executar a tarefa, que será, evidentemente, fora do OJS. Entretanto, a decisão será inserida na terceira aba do fluxo de avaliação (Figura 83).

## **Figura 83 - Aba Download e Avaliação**

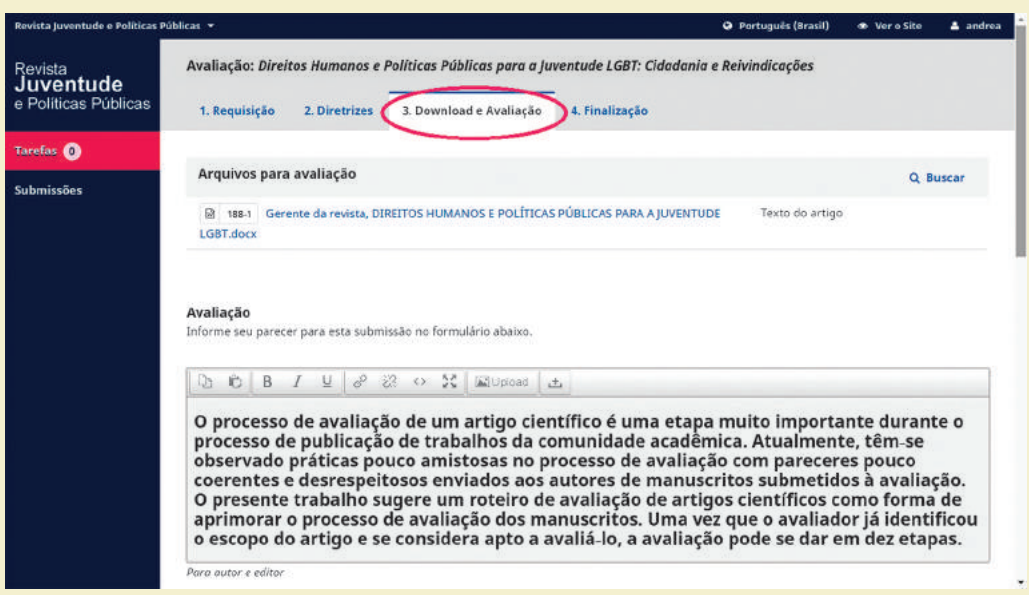

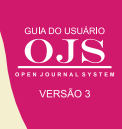

A caixa de texto possibilita justificar a avaliação ao editor de forma rápida. Caso o avaliador ache necessário, pode fazer um texto e arquivo e enviar ao editor, carregando nesta mesma aba. Por fim, uma caixa de seleção indica qual a decisão do avaliador (Figura 84).

#### **Figura 84 - Decisão do avaliador**

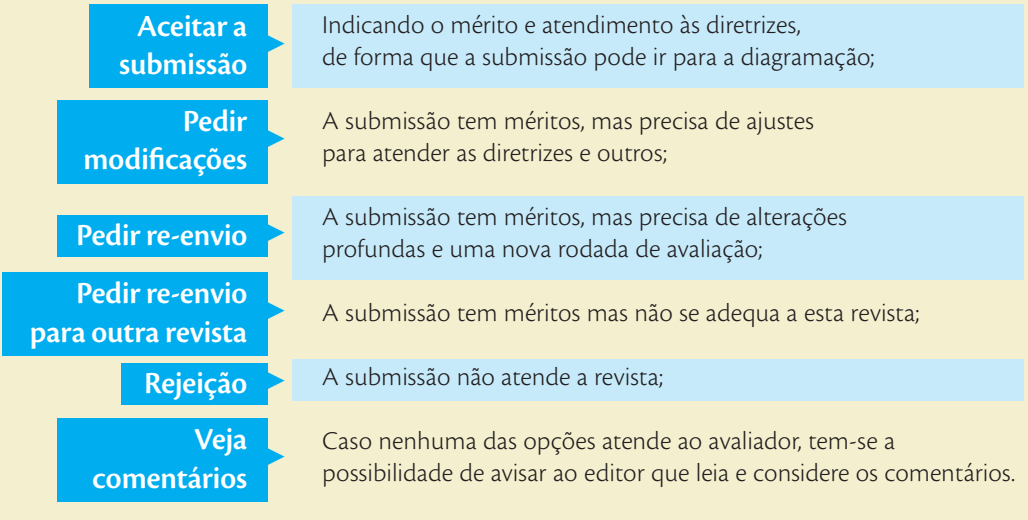

**Fonte:** Elaboração dos autores

Por fim, o avaliador finaliza o processo, que envia ao editor a sua decisão, além do OJS registrar tudo no histórico de avaliação da submissão (Figura 85) no qual essa última apenas marca o final de processo, disparando os e-mails automáticos a todos os participantes. Esse texto de agradecimento padrão é apresentado, podendo ser alterado se for o caso.

## **Figura 85 - Aba de Finalização**

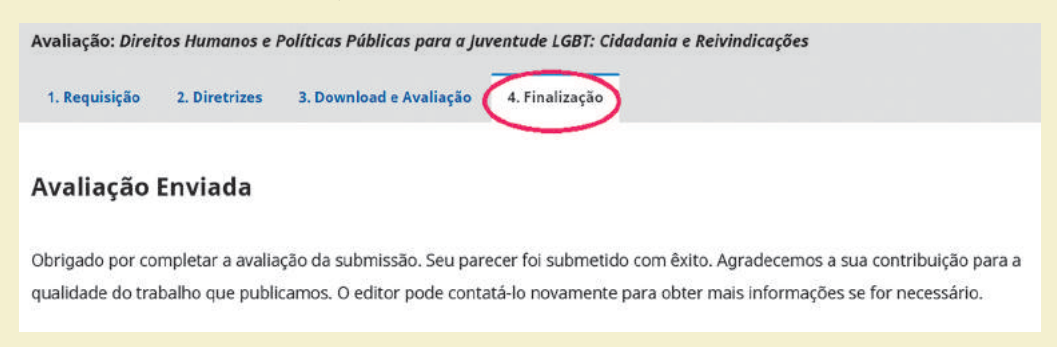

**Fonte:** Printscreen do software

Destaca que o OJS 3 facilita muito o fluxo de avaliação, por meio das abas. Cabe notar que essas pode-se navegar pelas abas e alterar as informações inseridas a qualquer momento, exceto a finalização, é claro. Cabe destacar que as revistas científicas estão passando por ajustes, incluindo a avaliação pelos pares, sendo que o OJS 3 está mais preparado para essas mudanças.